**Prezentacii.com**

# **Электронный журнал в Exsel**

Шаг 1 Рисуем журнал

- Презентация была создана по просьбе коллег
	- Автор: Сомова С.Г.
- МБОУ СОШ г. Багратионовска

# **Определяемся с количеством строчек**

- 1. Заголовок журнала
- 2. Месяц
- 3. Число
- 4. Расшифровка
- 5. 30 человек
- 6. Средний балл за день
- 7. Фактически

1+1+1+1+30+1+1= 36 строчек

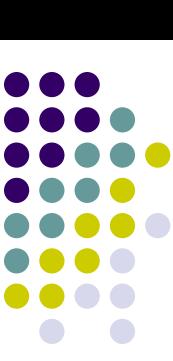

# **Определяем количество столбцов**

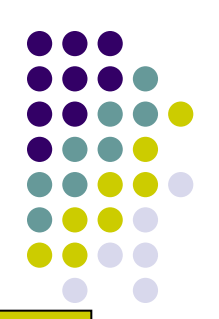

1. • Посновы и мне важно различать оценки за устные 2. С САМИЛИ В ПОСТУ В ТЕТРАДЯХ. В 7 классе я работаю с Тетрадями печатной

- 3. 12 уроков в триместре умножаем на два
- 4. Средний балл
- 5. Итоговая оценка за триместр

#### 1+1+12\*2+1+1= 28 столбцов

#### **Рисуем таблицу и границы** 1. Выделить нужное количество строчек и столбцов

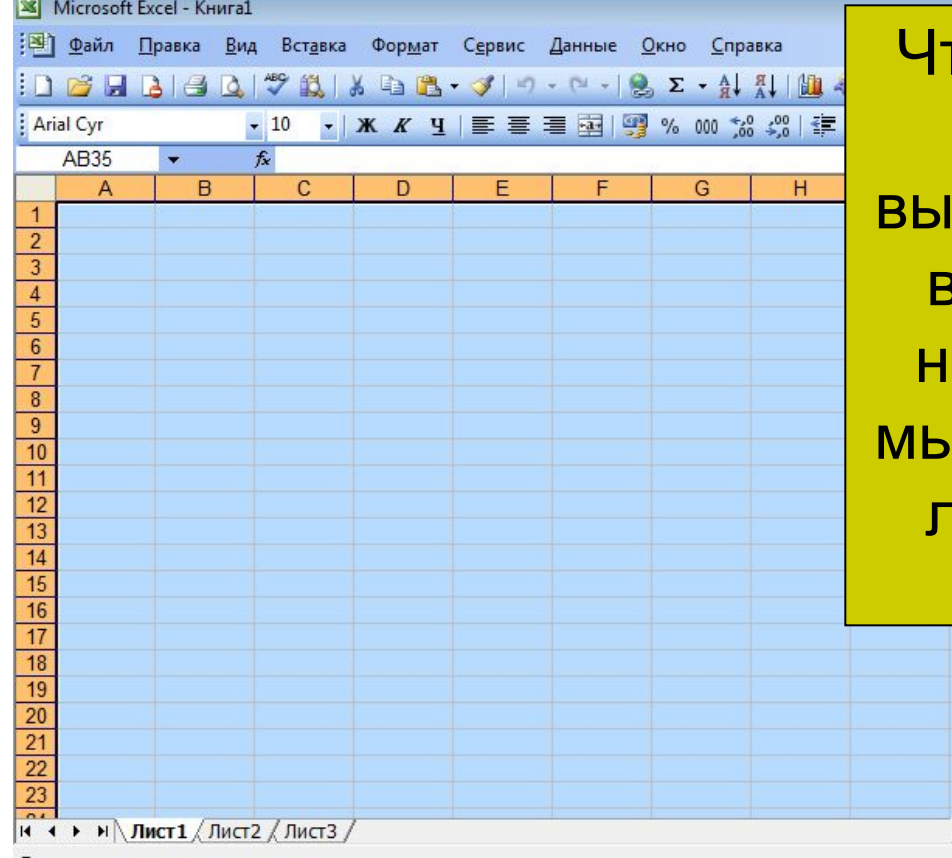

圗

 $\mathbf o$ 

гобы выделить нужное количество ячеек я деляю крайнюю ячейку в правом нижнем углу, ажимаю левую кнопку нши и тяну выделение к левому верхнему углу.

m.

 $| \cdot |$ 

 $\overline{\odot}$ 

区

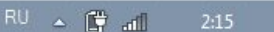

# **Рисуем таблицу и границы**

- Выбираем значок на панели задач «Границы».
- В высветившемся окошке выбираем функцию «Все границы»

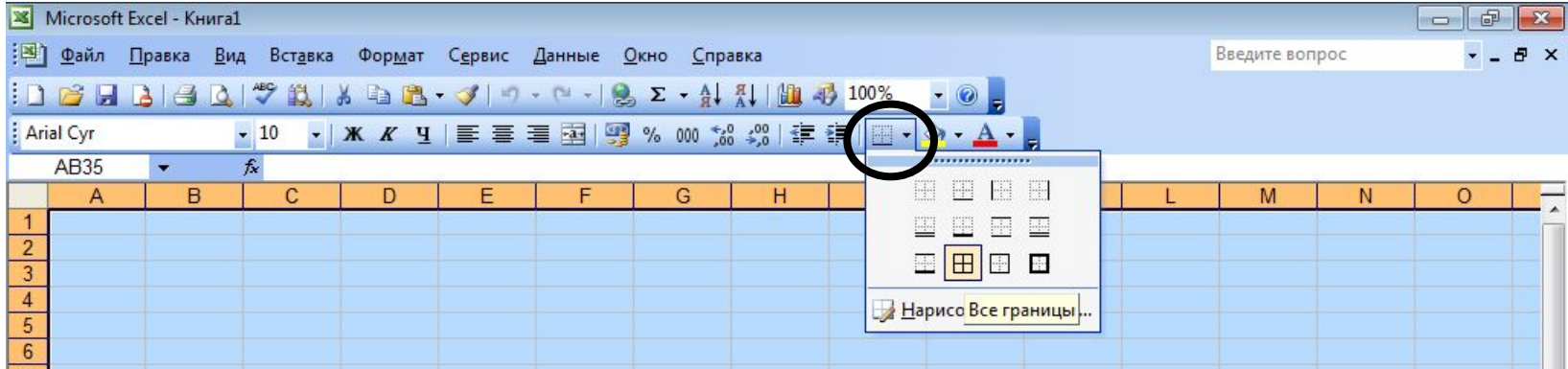

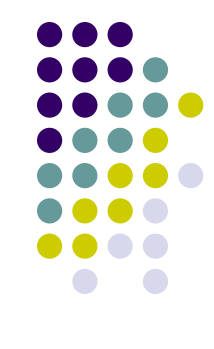

# **Рисуем таблицу и границы**

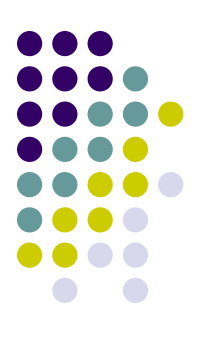

• Затем, не снимая выделения в том же окошке выбираем функцию «Толстая внешняя граница»

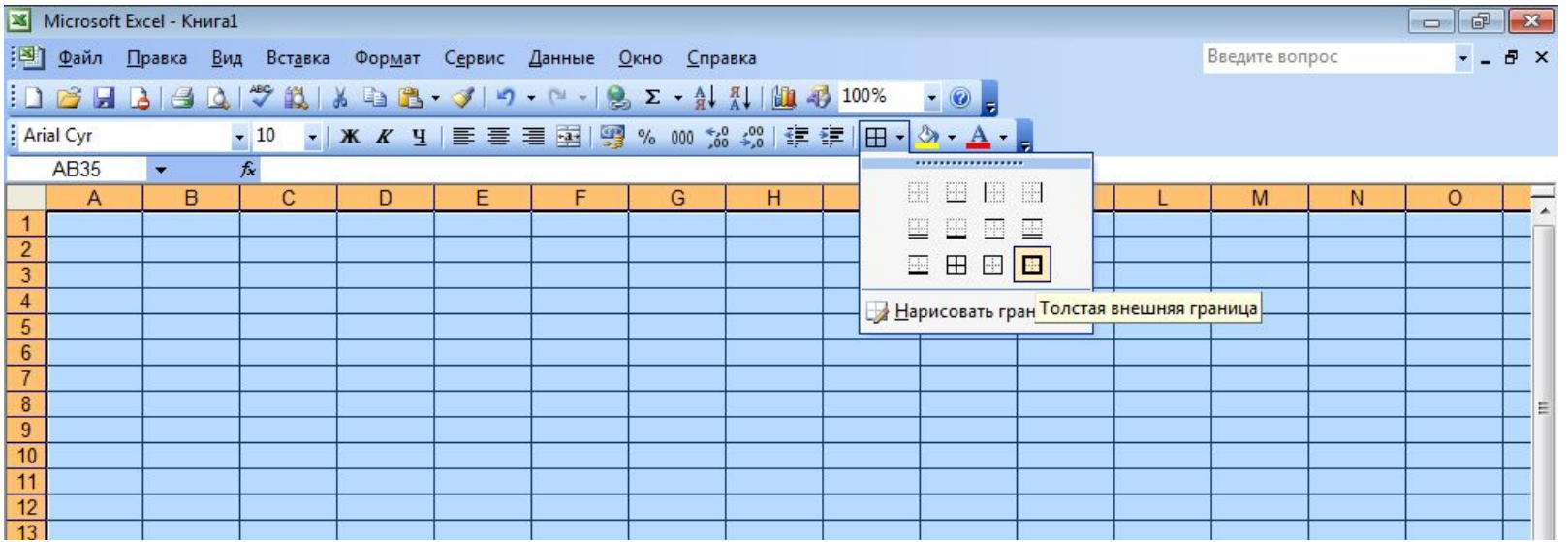

# **Рисуем таблицу и границы**

• Получаем таблицу с одинаковыми ячейками и выделенной внешней границей

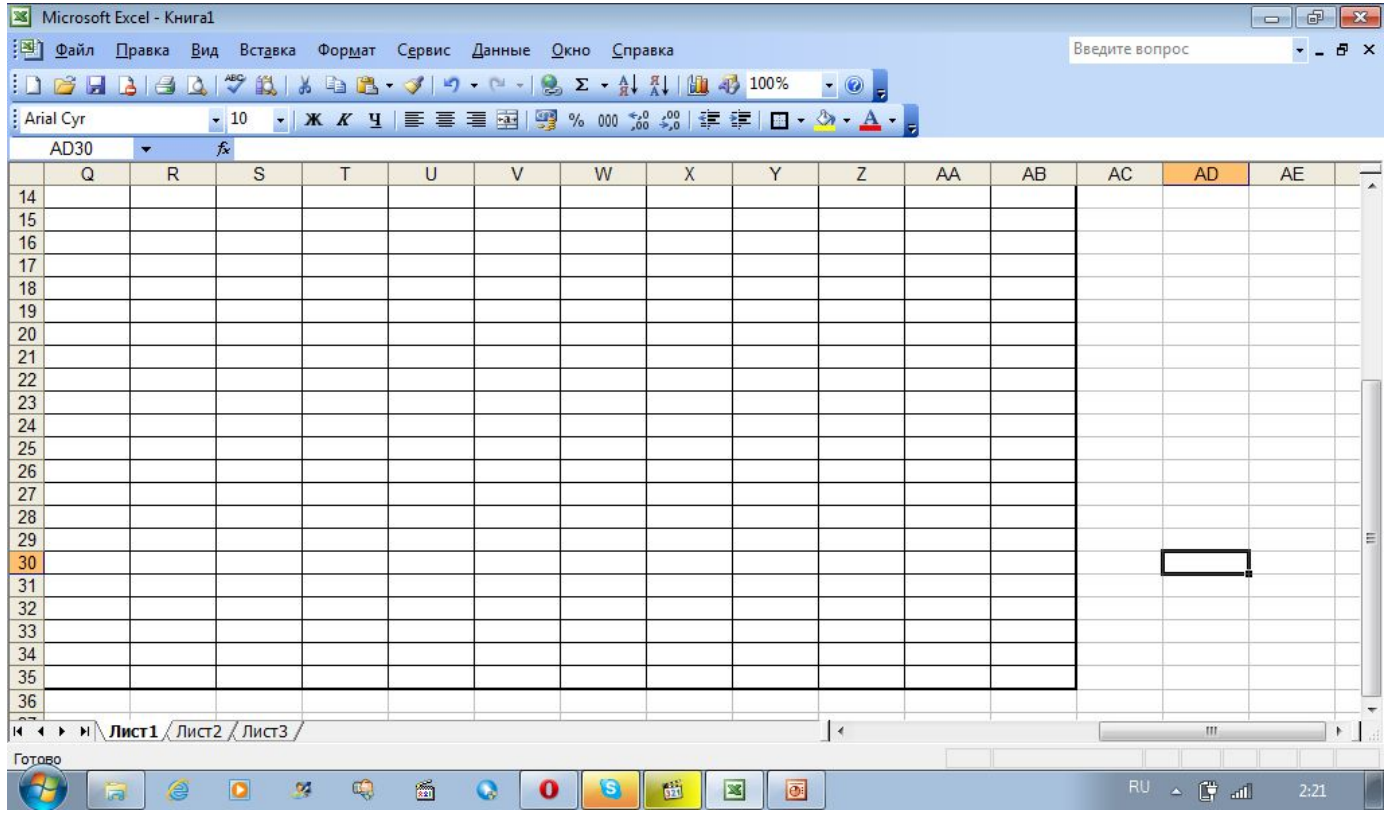

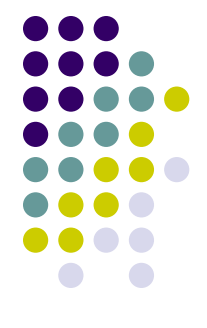

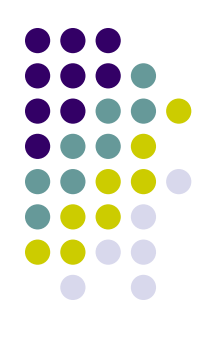

 $\triangle$  .

#### **Делаем заголовок журнала**

▩

υ

w

œ,

 $\overline{\mathbf{z}}$ 

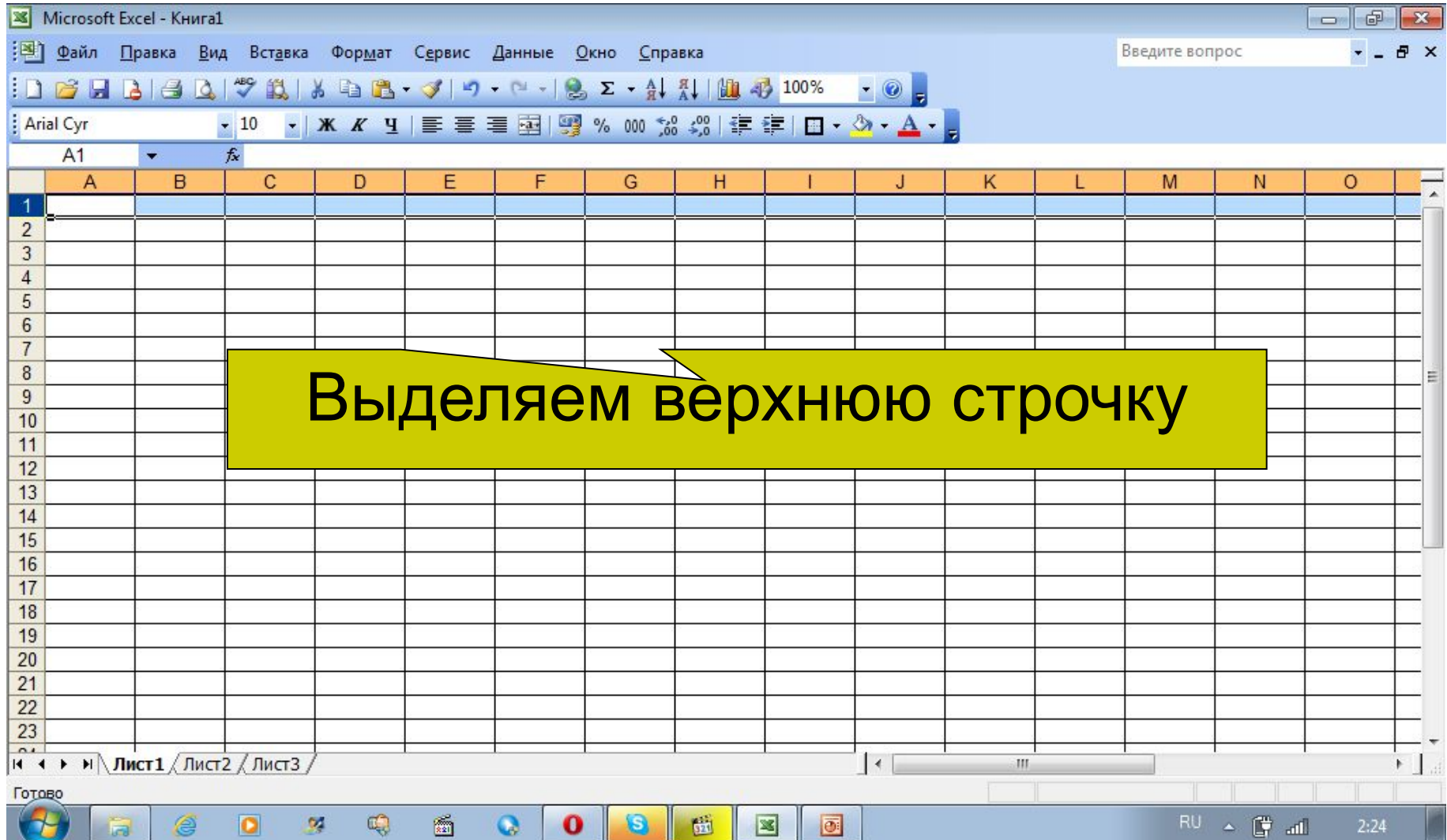

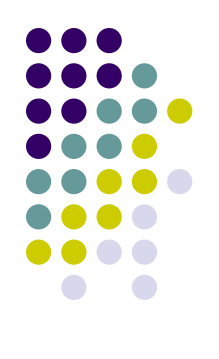

 $\sim$  (7) all

 $2:24$ 

## **Делаем заголовок журнала**

ą,

D.

O

75

**Line** 

▩

 $\bullet$ 

U

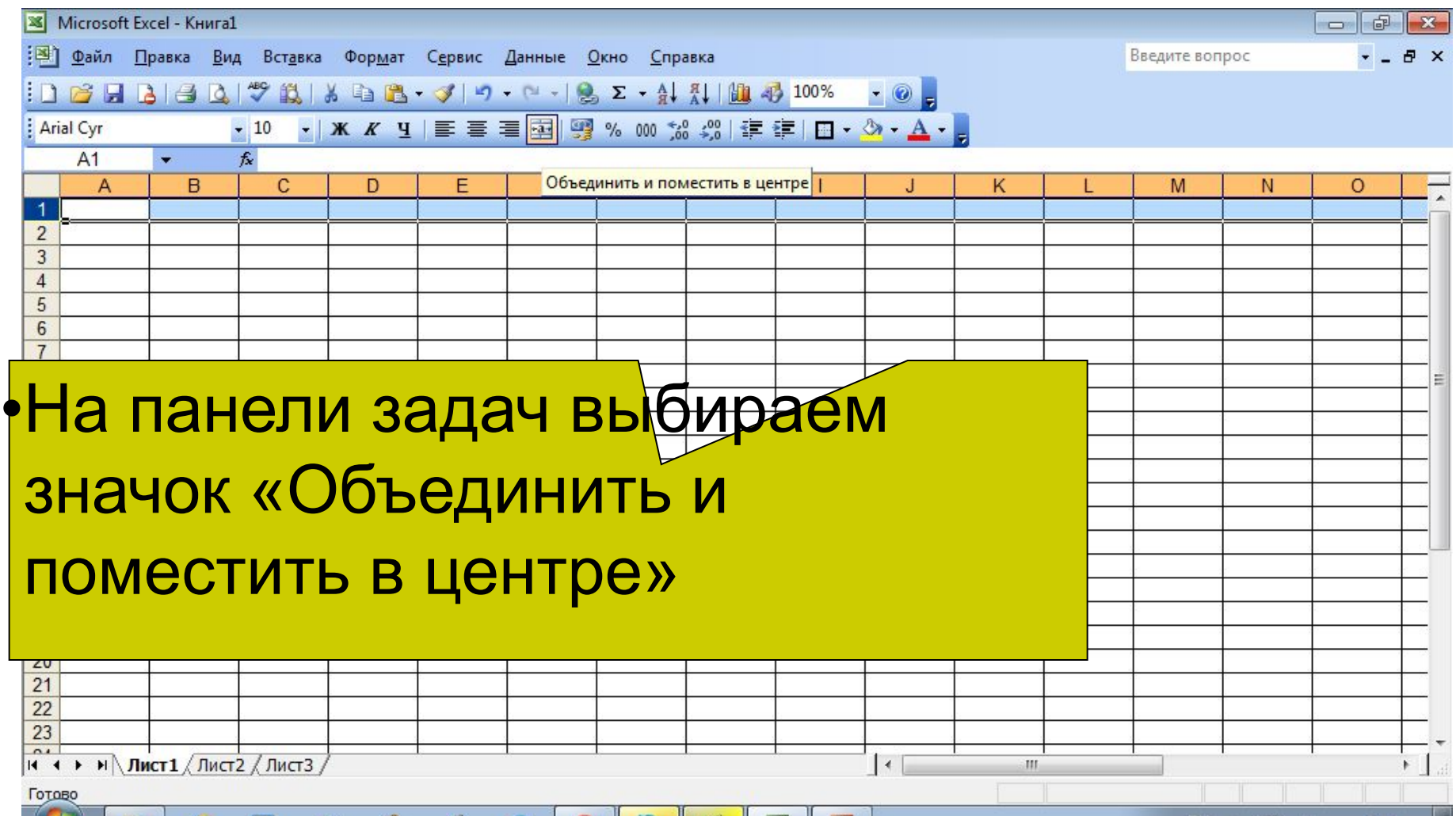

Ð

 $\mathbf{u}$ 

 $\mathbb{R}$ 

 $\bullet$ 

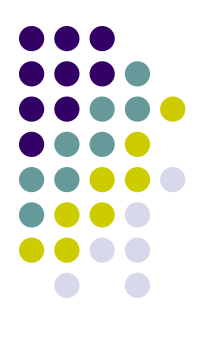

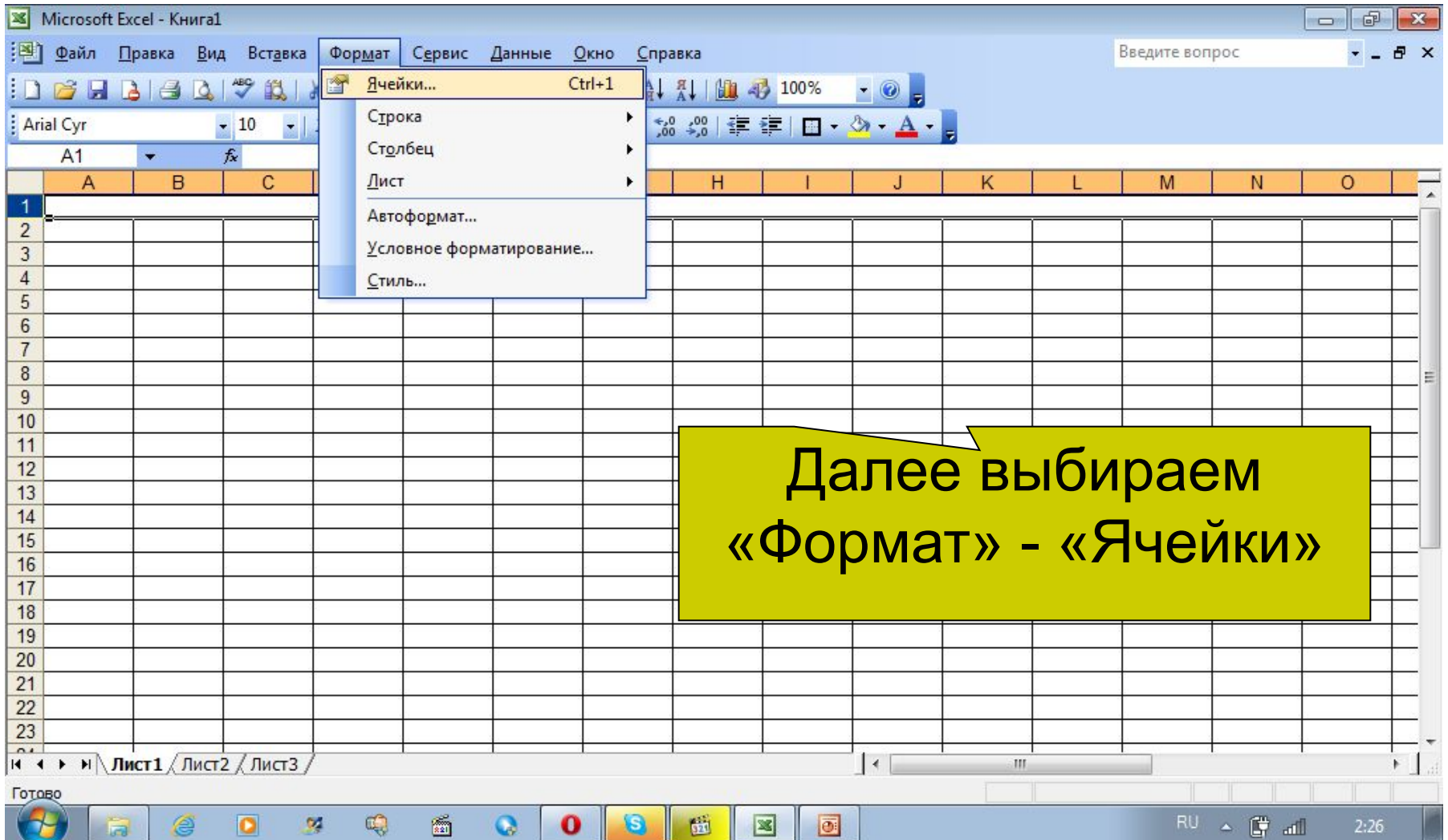

**PERS** 

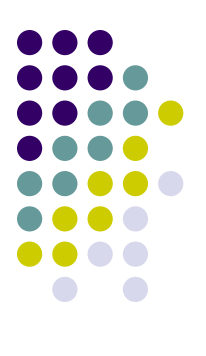

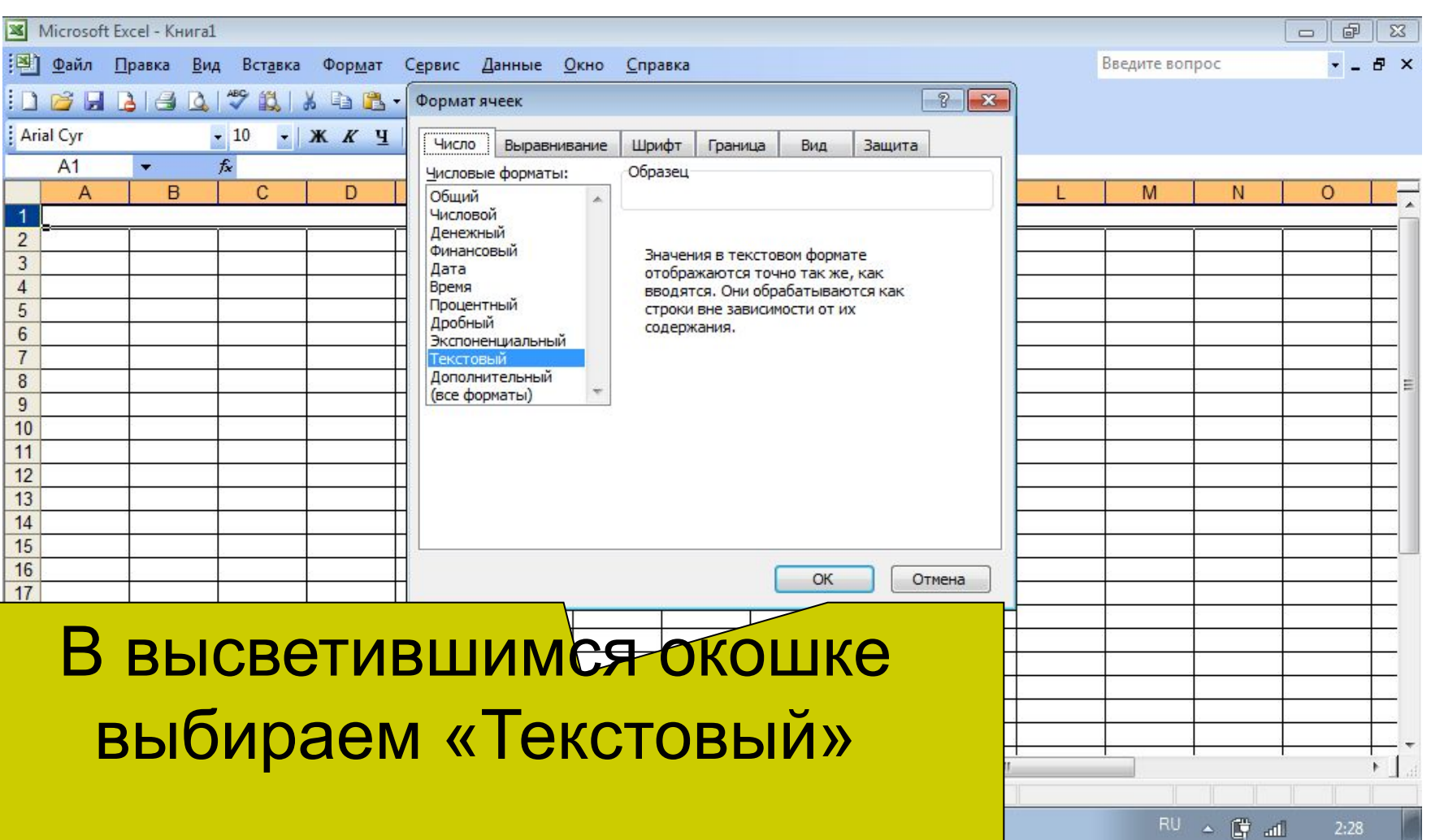

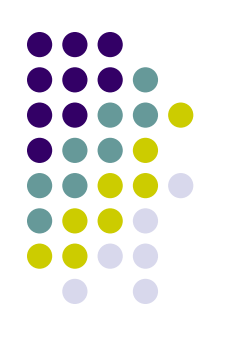

Там же **МОЖН** задат грани ячейки цвет шрис написа бук

@

 $\bullet$ 

×

Œ,

Готово

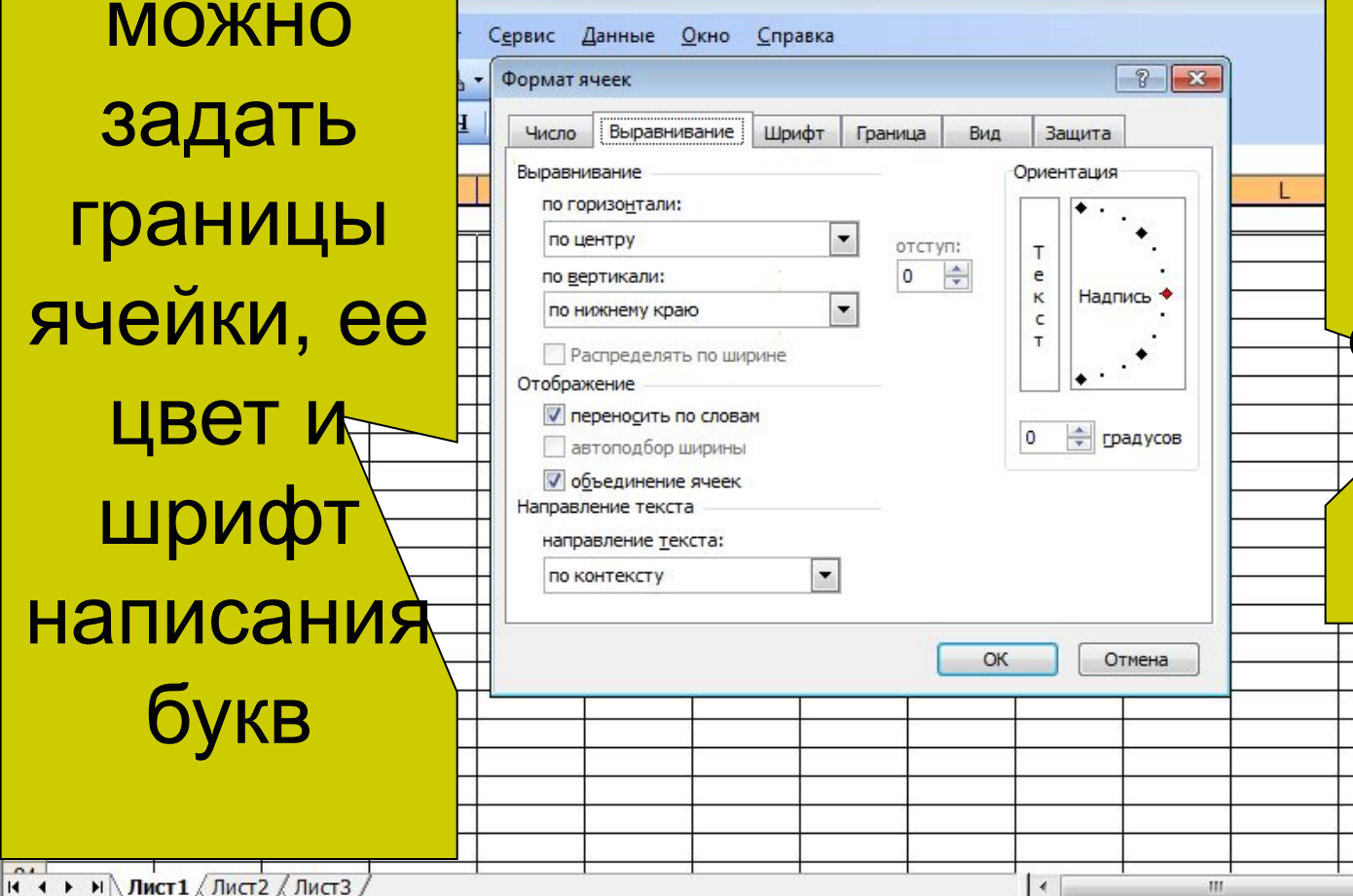

圖

 $\bullet$ 

О

圝

 $\mathbf{G}$ 

 $\mathbb{R}$ 

 $\bullet$ 

Если поставить галочку, то текст будет размещаться в две или три строки, если он не помещается в столбике.

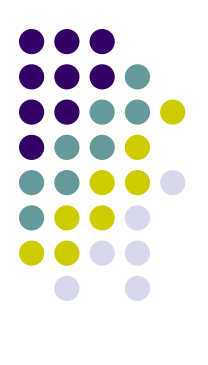

щ.

D

**Line** 

圝

w

υ

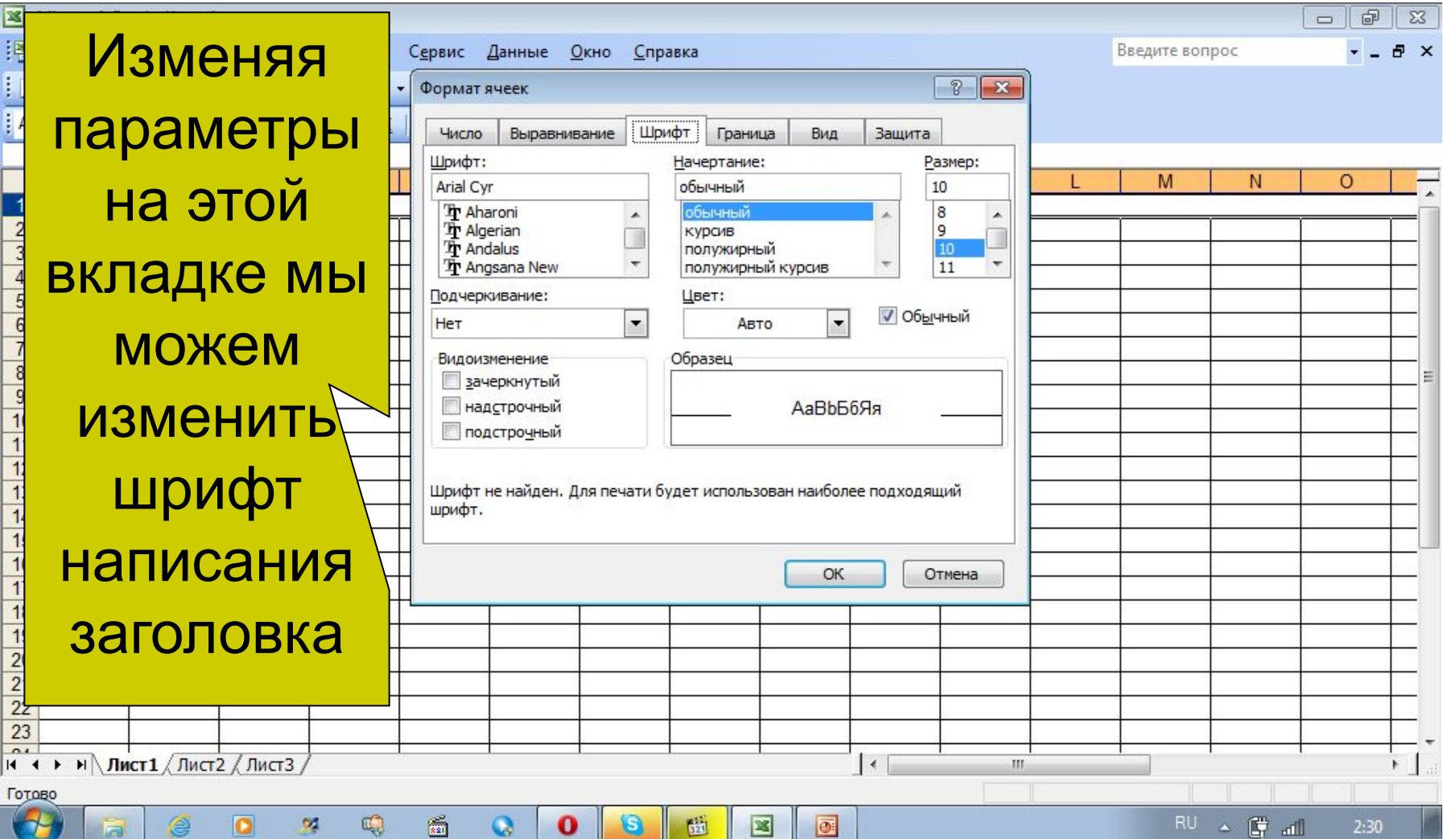

図

 $\overline{\mathbf{E}}$ 

 $\bullet$ 

ĸu.

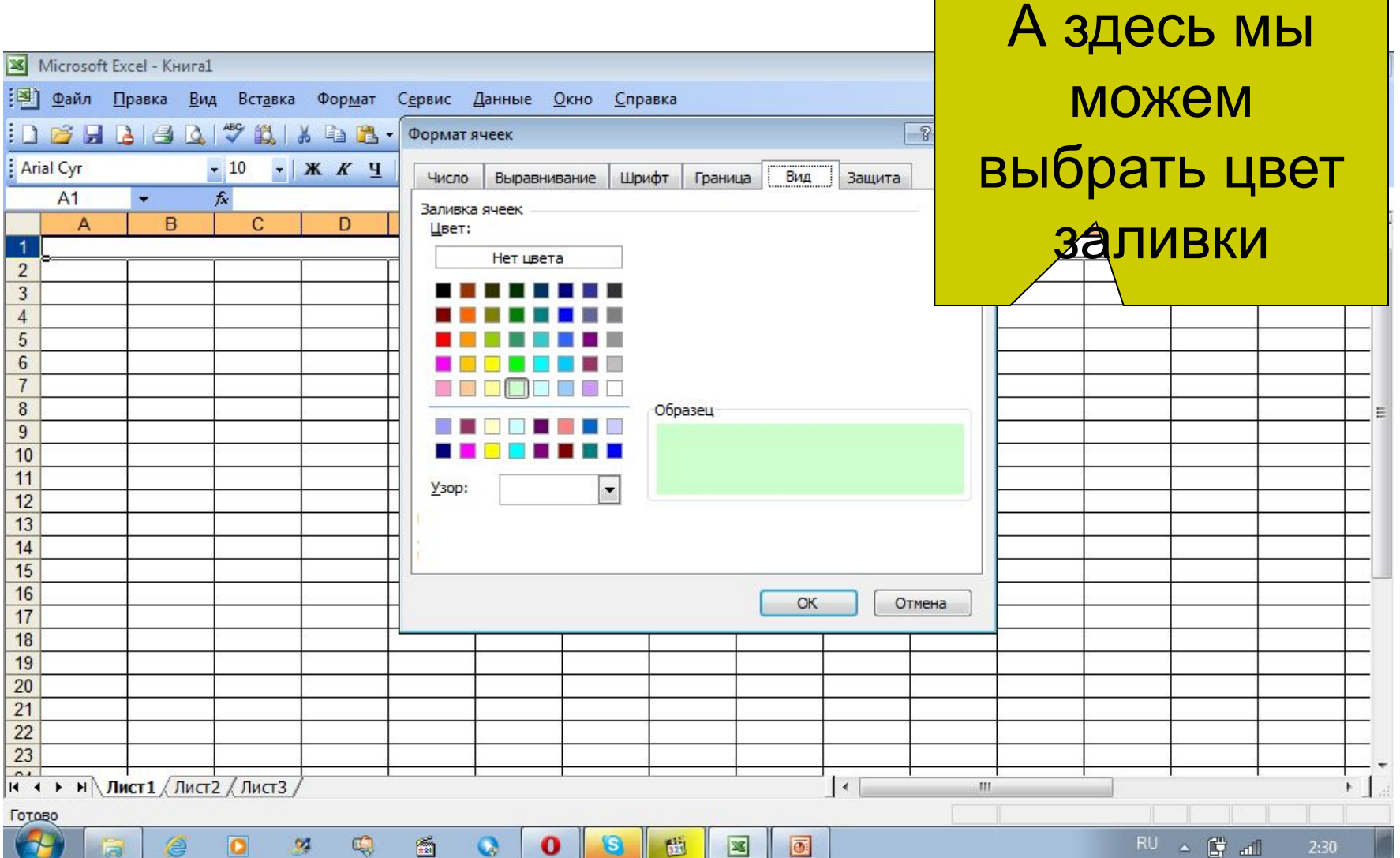

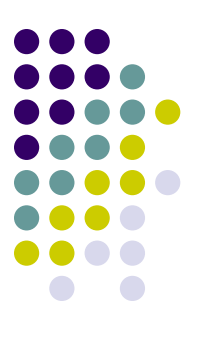

æ

 $-5$ 

ıoı

囫

U.

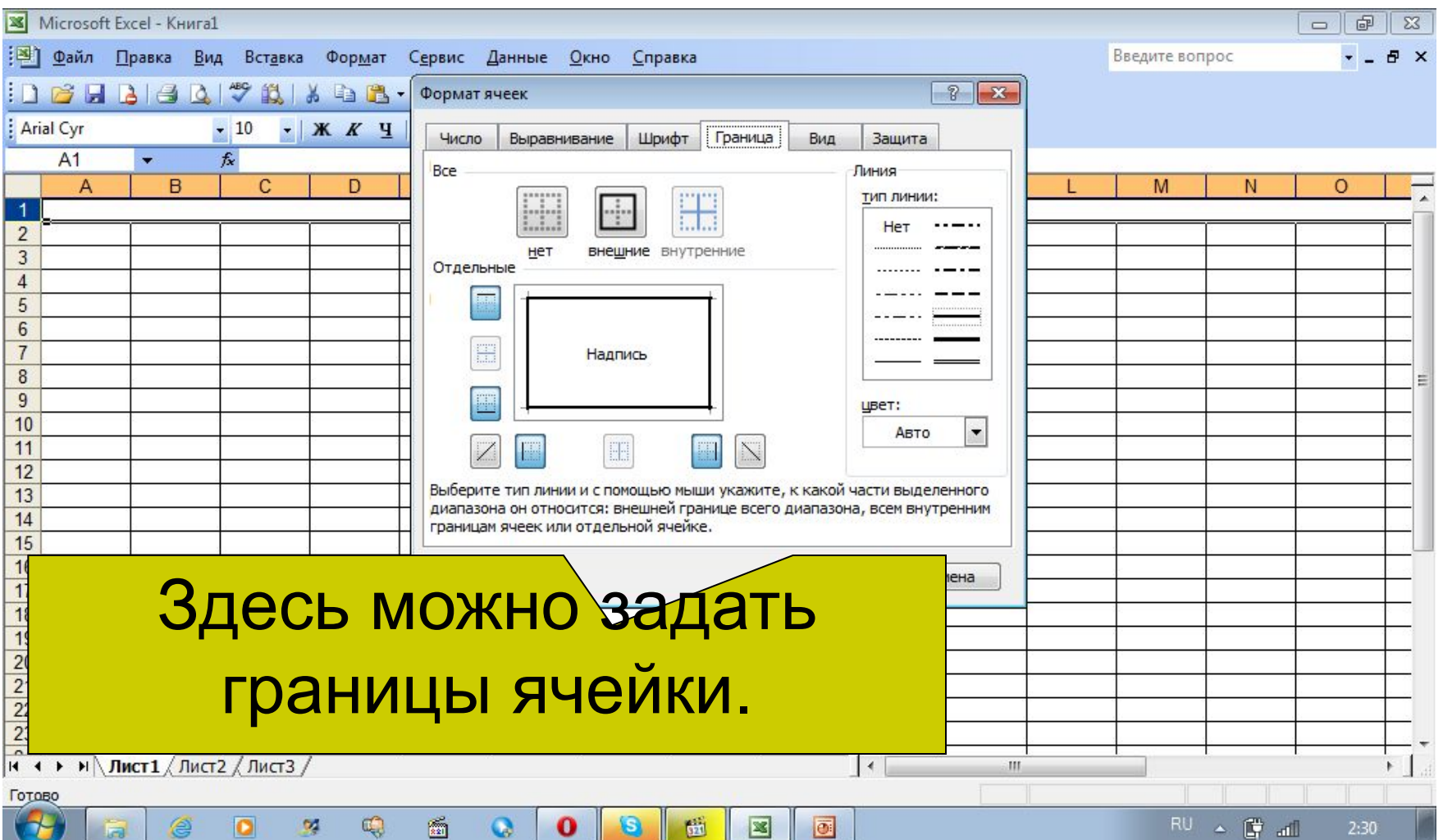

ш

 $52$ 

▩

G

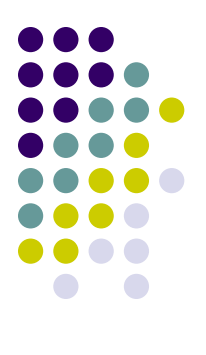

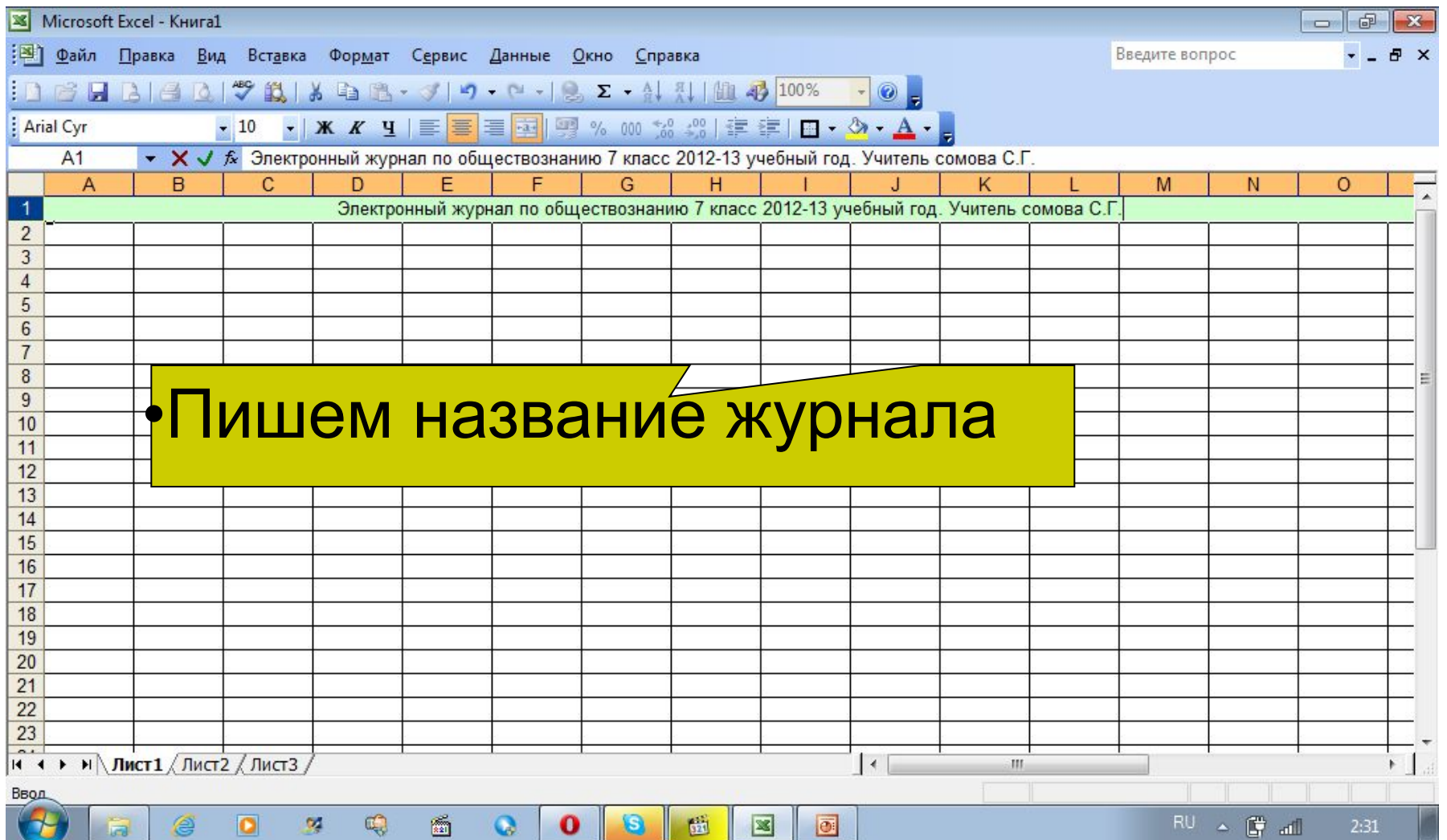

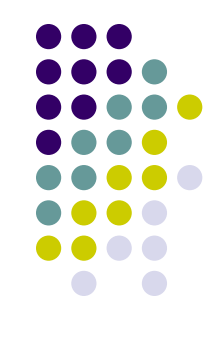

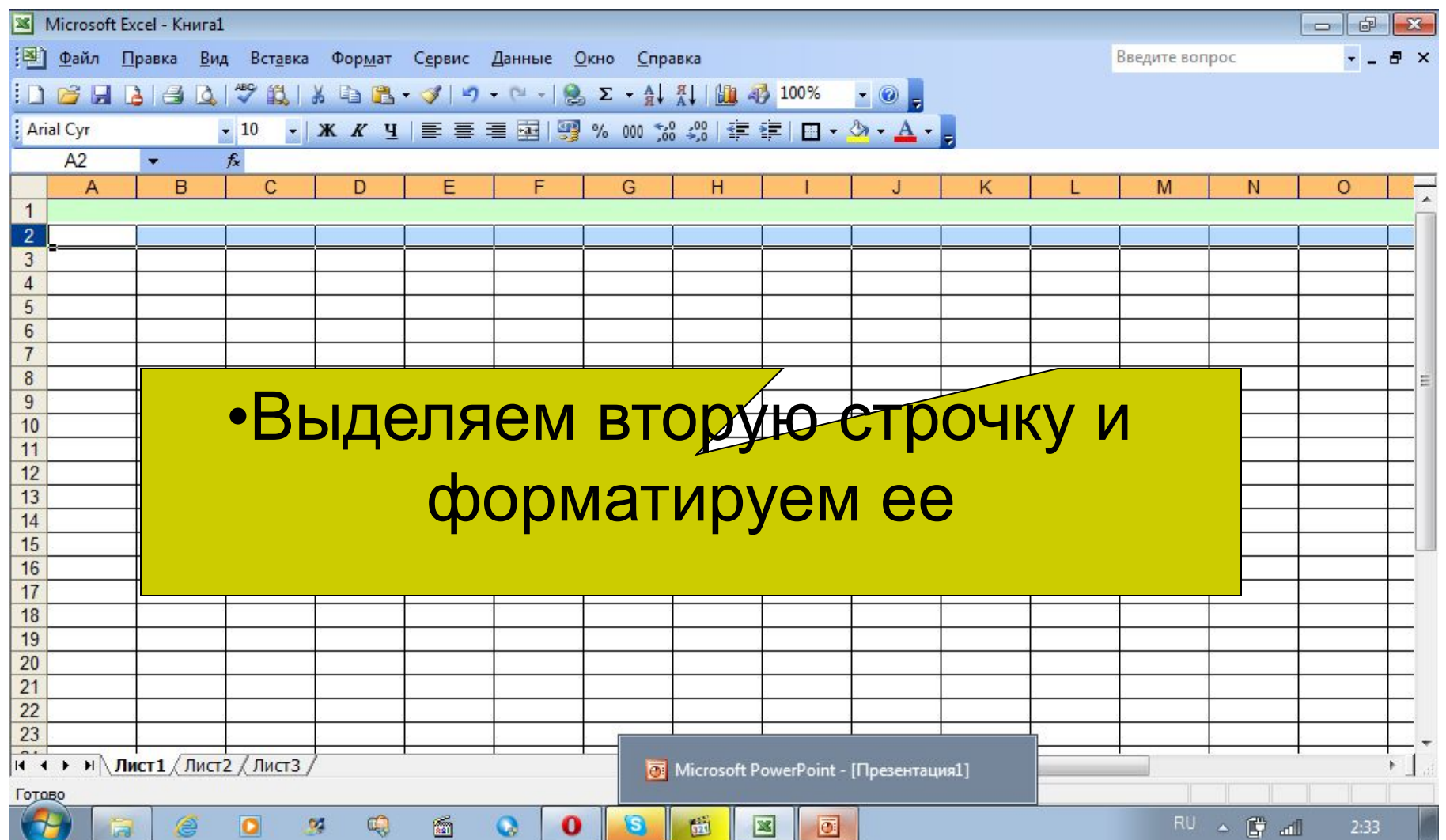

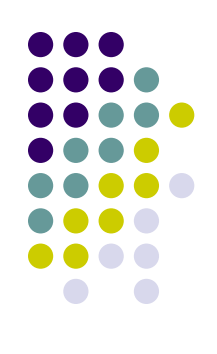

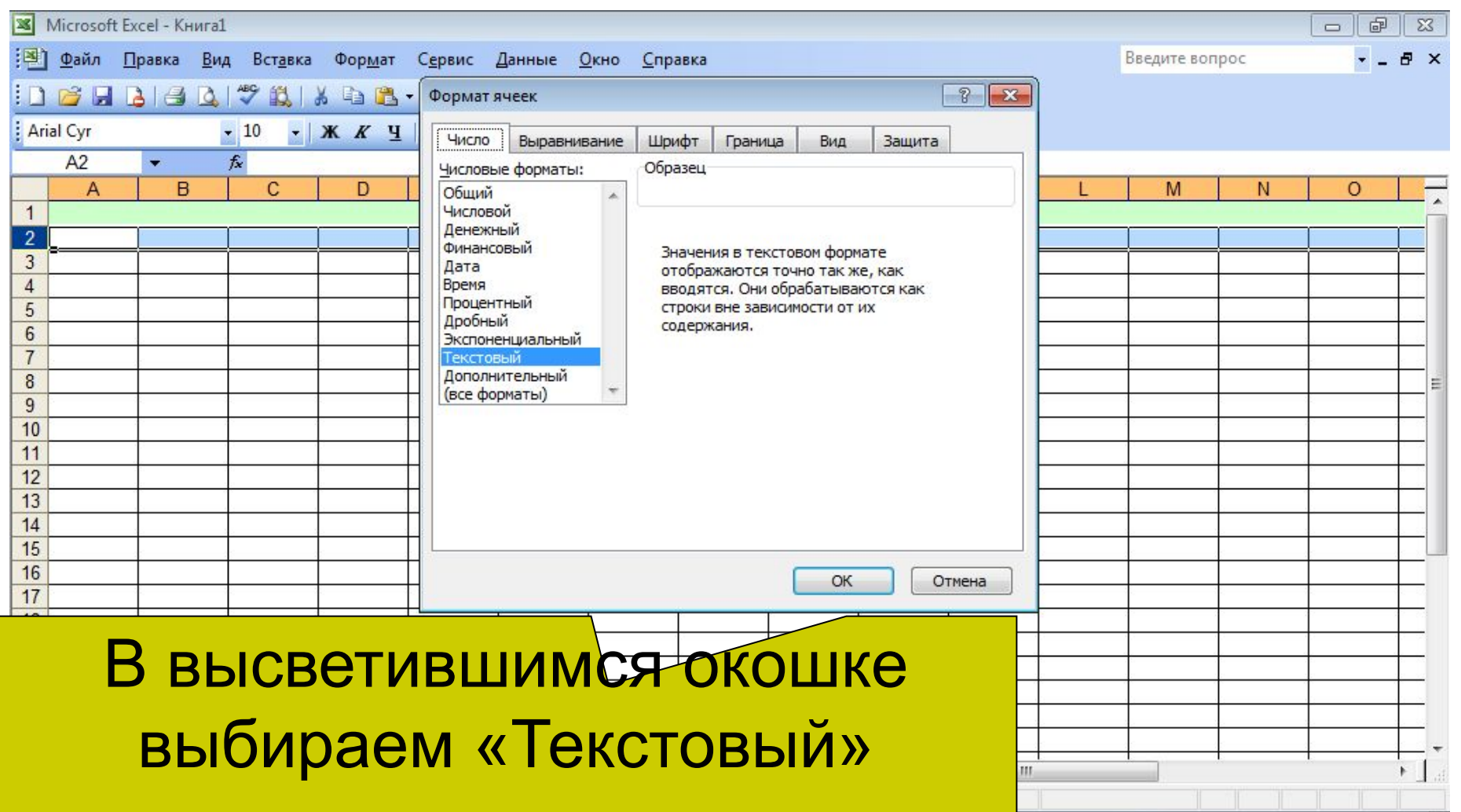

RU A G all  $2:33$ 

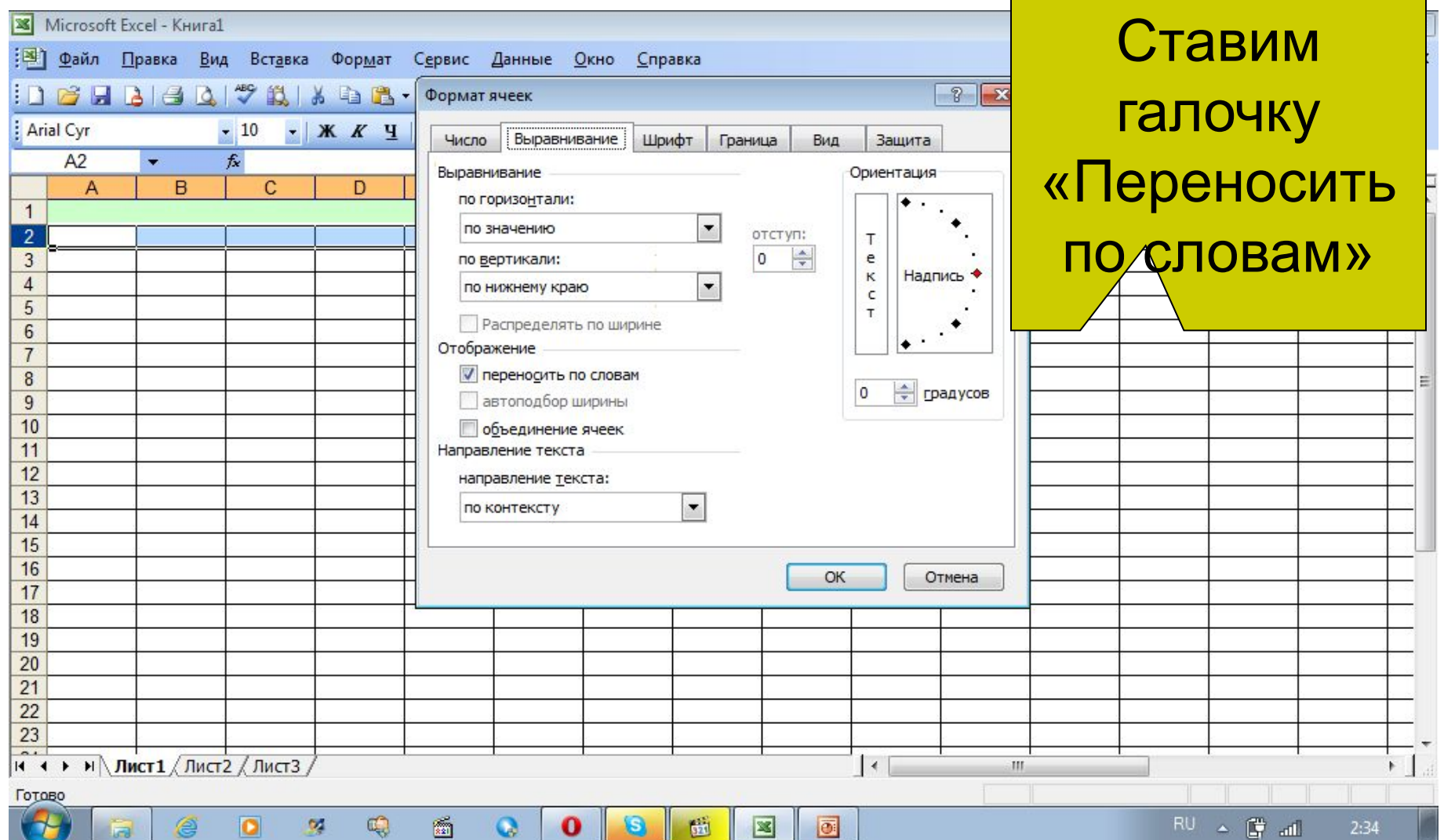

B

 $\overline{\mathbf{2}}$ 

 $\sim$   $\mathbf{F}$  all  $2:34$ 

 $15 - 3$ 

▩

w

U

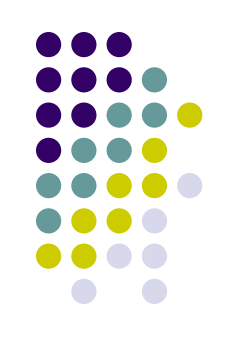

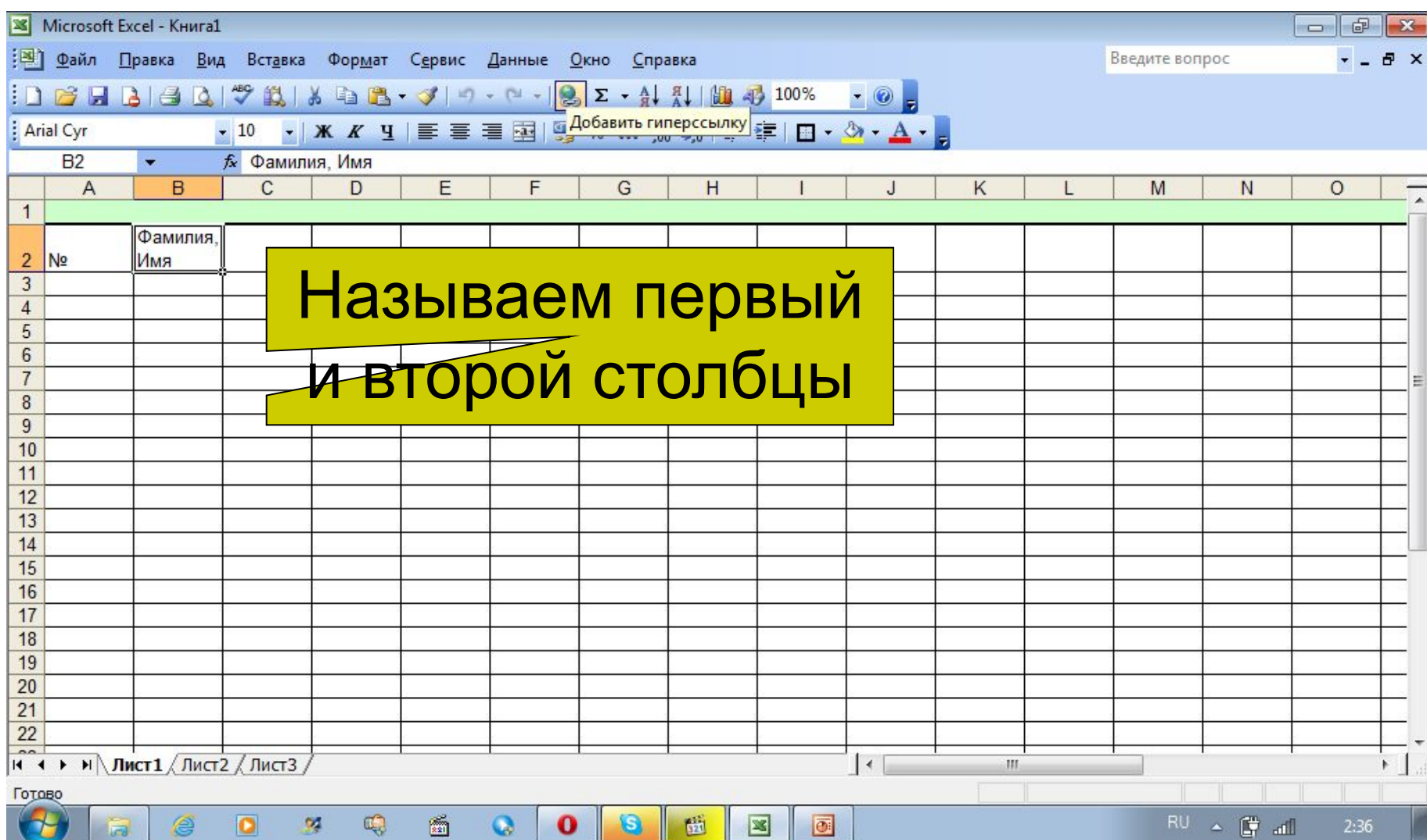

ך בא

![](_page_20_Picture_0.jpeg)

 $\sim$  (  $\sim$  all

2:38

# **Изменяем ширину столбцов**

Q

×

**le** 

圗

 $\bullet$ 

![](_page_20_Picture_50.jpeg)

O

E.

œ

# **Изменяем ширину столбцов**

![](_page_21_Picture_34.jpeg)

# **Изменяем ширину столбцов**

![](_page_22_Picture_1.jpeg)

- Второй способ: навести курсор мыши на буквенное обозначение столбцов. На границе двух столбцов курсор изменится и станет таким:  $\longleftrightarrow$
- Нажать левую кнопку мыши и передвинуть границу столбца на нужную ширину.

# **Изменяем ширину столбцов**

![](_page_23_Picture_1.jpeg)

![](_page_23_Figure_2.jpeg)

![](_page_24_Picture_0.jpeg)

# **Продолжаем делать журнал**

![](_page_24_Figure_2.jpeg)

![](_page_25_Picture_0.jpeg)

# **Делаем строчку «Месяц»**

Согласно календарю на Microsoft Excel - Книга1 2012 г. в сентябре : В) Файл Правка Вид Вставка Формат Сервис Данные Окно Справка предполагается 4 урока, в **DBBBBQVXXXBB·J9·0-82·411100010 Arial Cyr** октябре 5 уроков, в  $C<sub>2</sub>$ Объединить и поместить в центре A B G  $\mathbf{1}$ ноябре – 3 урока  $\overline{2}$ N<sub>2</sub> Фамилия, Имя Группируем клеточки по  $\overline{3}$  $\overline{4}$ 5 месяцам: 6 Выделяем нужное 8 9  $10$ количество клеточек и  $11$  $12$  $13$ делаем как делали  $14$  $15$ 16 заголовок 17 18 19 20  $21$ 22 RU A D all o  $2:50$ 

![](_page_26_Picture_0.jpeg)

# **Делаем строчку «Месяц»**

w

![](_page_26_Picture_32.jpeg)

≃

![](_page_27_Picture_0.jpeg)

# **Делаем сточку «Дата»**

![](_page_27_Picture_26.jpeg)

# **Делаем строчку «Расшифровка»**

![](_page_28_Figure_1.jpeg)

![](_page_28_Figure_2.jpeg)

# **Делаем строчку**

 $\mathbb{Q}$ 

図

ń

 $\mathbf Q$ 

 $\mathbf{o}$ 

O

豳

 $\mathbb{R}$ 

 $\bullet$ 

![](_page_29_Picture_104.jpeg)

 $\overline{\mathbf{x}}$ 

 $\frac{1}{2}$ 

E

Готов  $\sigma$ 

⊜

 $\overline{53}$ 

 $\bullet$ 

 $\frac{20}{12}$ 

 $1$ 

 $\begin{array}{c|c}\n2 & 1 \\
3 & 3\n\end{array}$ 

 $\begin{array}{r} 4 \\ 5 \\ 6 \\ 7 \\ 8 \\ 9 \\ 10 \\ 11 \\ 12 \\ 13 \\ 14 \\ 15 \\ \end{array}$ 

# **Удаляем лишние ячейки**

氫

 $\bullet$ 

О

⊜

**Lea** 

 $\sigma$ 

 $\bullet$ 

×

 $\mathbb{Q}$ 

![](_page_30_Picture_62.jpeg)

园

S)

RU ▲ 蘭 .all  $3:17$ 

 $\mathbb{R}$ o

#### **Выделяем строчки**

![](_page_31_Figure_2.jpeg)

Для полноты сходства с обычным журналом и для удобства мы выделяем строчку по порядковому номеру нашего журнала 5

# **Выделяем строчки**

#### То же самое проделываем со строчками 10,15,20,25,30

![](_page_32_Figure_2.jpeg)

#### **Смотрим и сверяем**

![](_page_33_Figure_2.jpeg)

Q

斸

Q.

 $\mathbf{s}$ 

o

 $\mathbb{R}$ 

ø

**o** 

Вот то, что получилось в итоге. Две нижние строчки я так же назвала. И удалила лишние ячейки кнопкой «Объединить и поместить в центре»

![](_page_34_Figure_0.jpeg)

- Надеюсь у вас получилось нарисовать журнал. В следующей презентации мы его заполним формулами, чтобы сам считал все параметры, какие нам нужно.
- Спасибо за внимание и терпение!
- Удачи!